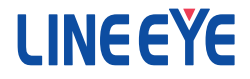

## インターフェースコンバータ

# 取扱説明書

LAN  $\Leftrightarrow$  RS-232C SI-60 / SI-60F / SI-60F-L

LAN  $\Leftrightarrow$  RS-232C x 2 SI-60X

 $LAN(PoE) \Leftrightarrow RS-232C$ SI-60P / SI-60FP

和文と英文の最新の取扱説明書は、 付属の CD に pdf ファイルで収録されています。

The CD-ROM attached to a product contains the newest English and Japanese instruction manuals in a PDF format. Please also refer to them.

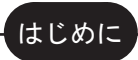

このたびは SI シリーズをお買い上げいただきまして誠にありが とうございます。 本機を正しくご利用いただくために、 この取扱 説明書をよくお読みください。 なお、 この取扱説明書と保証書 は大切に保管してくださいますようお願い致します。

## ■■ご注意■■

- 本書の内容の全部または一部を無断で転載あるいは複製することは、 法令で別段の定めがあるほか、 禁じられています。
- 本書で使用されている会社名および製品名は各社の商標または登録 商標です。
- 本書の内容および製品仕様について、改良などのため将来予告なく 変更することがあります。
- 本書の内容につきましては万全を期して作成しておりますが、万一記 載漏れや誤り、 理解しにくい内容など、 お気づきの点がございましたら ご連絡くださいますようお願い致します。
- 本製品を使用された結果によるお客様の損害、逸失利益、または第 三者のいかなる請求につきましても、 一切のその責任を負いかねます のであらかじめご了承ください。

Copyright © 2010-2021 LINEEYE CO.,LTD. All rights reserved.

## 安全にお使いいただくために

<span id="page-3-0"></span>必ずお読みください!!

本製品は、 一般的な電子機器 (パソコン、 パーソナル機器、 計測機器、 半導 体製造装置、 自動販売機、 シーケンサ、 表示装置など) と組み合わせて使用 されることを前提として開発 ・ 製造されています。 故障や誤動作が直接人体に 危害を及ぼす恐れのある機器 (原子力制御機器、 航空宇宙機器、 生命維持 装置、交通信号機器など) と組み合わせて使用されることは意図されておらず、 また保証していません。 このような用途で使用される場合は、 お客様の責任に おいてフェールセーフなどの安全対策へのご配慮をいただくとともに当社営業担 当者までご相談ください。

危険レベルの表記

誤った取り扱いをすると、 人が死亡または重傷を負う可能性があ ることを示します。 警告

誤った取り扱いをすると、 人が傷害を負う可能性、 または物的損 (<u><、注意) 誤った扱う及びをするこ</u>、スカ・場合を負う可能」<br>「全意」 害のみが発生する可能性があることを示します。

※傷害とは、治療に入院や長期の通院を要さない、けが、やけど、感電などを指します。 物的損傷とは、 家屋、 建築物、 家具、 製品機器、 家畜、 ペットにかかわる拡大損傷を指します。

## 警告

- 本体や AC アダプタの分解、改造をしないでください。 発熱、 火災、 感電、 けが、 故障の原因となります。
- 煙が出たり、異臭、異音がする場合や故障した場合は、 直ちに使用 を中止して電源から外してください。 そのまま使用すると火傷や火災、 感電の危険があります。
- 水などで濡らさないでください。 発熱、 感電、 故障の原因となります。
- 取付穴や開口部から、金属片や導線くずなどを入れないでください。 発熱、 感電、 故障の原因となります。
- 濡れた手で本体や AC アダプタに触れないでください。 感電の原因となります。
- AC アダプタの電源プラグのほこりなどは定期的に掃除してください。 発熱、 火災の原因となります。
- 引火性ガスなどの発生場所では使用しないでください。 発火の原因となります。
- 給電された状態での取付、配線は行わないでください。 感電、 故障の原因となります。
- 劣化 (破損など) したケーブル類は使用しないでください。 発熱し、 出火する危険があります。
- AC アダプタは付属のもの、または当社指定品を使用してください。 指定外のものを使うと発熱、 火災、 感電、 故障の原因となります。
- 雷が発生している時は本体やケーブルなどに触れないでください。 感電の原因となります。
- タコ足配線をしないでください。 発熱し、 出火する危険があります。

## 注意

- 不安定な場所や振動の多いところに設置しないでください。 故障やけがの原因となります。
- 使用範囲を超える温湿度や急激な温度変化のあるところに設置しない でください。 故障の原因となることがあります。
- 直射日光の当たるところに設置しないでください。 発熱し、 火傷や故障の原因となります。
- コネクタ部の電源ピンは絶対にショートさせないでください。 故障やけがの原因となります。
- 付属の AC アダプタは本機以外の機器に使用しないでください。 発熱し、 火災、 けがの原因となります。
- AC アダプタを抜くときは必ず本体を持って抜いてください。 コードが破損し、 火災、 感電の原因となります。
- 電源ケーブルを傷つけたり引っ張ったり踏みつけたりしないでください。 コードが破損し、 火災、 感電の原因となります。
- AC アダプタのコードを発熱器具に近づけないでください。 コードの被覆が溶けて、 火災、 感電の原因となります。

## ■■ 目次 ■■

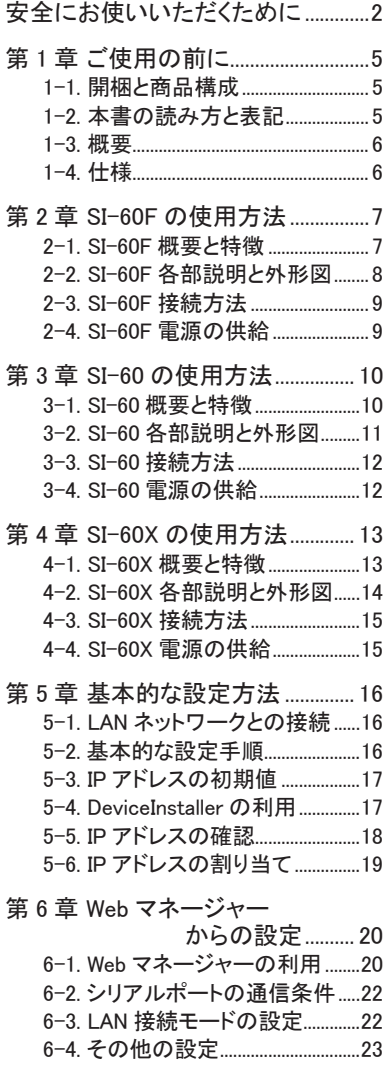

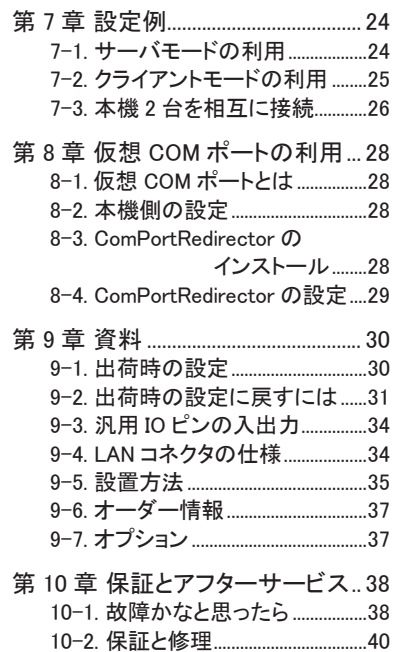

[10-3. アフターサービス.......................40](#page-41-0)

## <span id="page-6-0"></span>第 1 章 ご使用の前に

## 1-1. 開梱と商品構成

開梱の際は、 下記のものが揃っているかご確認ください。

万一、 輸送中の損傷や不足品がございましたら、 お買い上げの販売店または当社までご連絡 ください。

#### SI-60, SI-60F, SI-60F-L, SI-60X

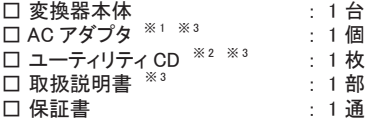

#### SI-60FP, SI-60P

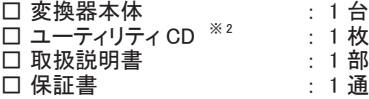

※ 1 国内向けモデルには入力電圧 AC100V 仕様の AC アダプタ (VFN-650B)、 海外向けモデル には入力電圧 AC100V ~ 240V 仕様の AC アダプタ (6A-181WP09) が付属します。

※ 2 マニュアル類や設定用ツールなどを収録。 詳細は CD 内の README.txt をご覧ください。

※3 簡易梱包モデルには含まれません。 ⇒ 『 9-6. オーダー情報 』

## 1-2. 本書の読み方と表記

各モデル別の章で電源やケーブルの接続方法などをご確認後、 IP アドレスや通 信条件の設定方法が記載されている 『第 5 章 基本的な設定方法』、 『第 6 章 Web マネージャーからの設定』、 『第 8 章 仮想 COM ポートの利用』 を併せてお 読みください。

● XPort の汎用 IO ピンの表記

内蔵 LAN デバイス XPort の設定ツール WEB マネージャー のバージョンによって、 設定画面での XPort の汎用 IO ピンの表記が異なります。 XPort のバージョンによって WEB マネージャーのバージョンも異な りますので、 ご利用になる WEB マネージャーに応じて、 読み替えをお願いします。

WEB マネージャー Ver 1.8.0.1 以前 CP0,CP1,CP2 WEB マネージャー Ver 1.9.0.1 以降 CP1,CP2,CP3 ・・・ 本書の説明で利用

 $\bullet$  SI-60F-L について

SI-60F には標準モデル ( 型番 : SI-60F ) と壁掛けモデル ( 型番 : SI-60F-L ) があります。 SI-60F と SI-60F-L は筐体が異なるだけで機能としては同じとなります。本書では共に SI-60F としてお読み下さい。 なお、 SI-60F-L は壁掛け用のため、 オプションの L 型金具および DIN 取付プレートは利用できません のでご注意ください。

#### ● SI-60FP、SI-60P について

SI-60FP と SI-60P は、 それぞれ SI-60F と SI-60 の PoE (Power over Ethernet : IEEE 802.3af/at) 対応 モデルです。 給電方法など一部の仕様を除き外観や基本的な使い方は同じですので、 SI-60F および SI-60 の使用方法の章をご覧ください。

#### <span id="page-7-0"></span>1-3. 概要

本機は FA 分野で多用されている調歩同期シリアル通信を Ethernet LAN の TCP/ IP 通信に変換する通信変換器です。 SI-60/SI-60F は 1 ポートの RS-232C を、 SI-60X は 2 ポートの RS-232C を変換することが可能です。 LAN インターフェース 部には Lantronix 社の LAN デバイス (XPort や WiPortNR、 xPico) を内蔵してお り 、 パソコンからソケット通信を利用してシリアルポートへアクセスできます。 また、 付属の COM ポートリダイレクターを利用してパソコンの COM ポートの通信と同じ ように使用したり、 本機 2 台を LAN 経由で対向接続してパソコンレスでシリアル通 信を延長したりすることも可能です。

## 1-4. 仕様

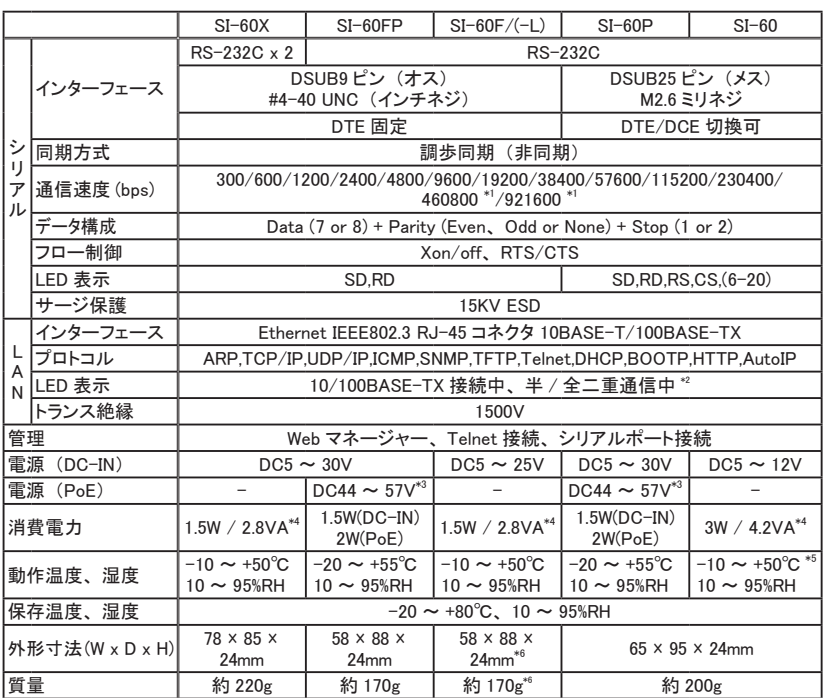

\*1 SI-60 は通信速度 460.8kbps、 921.6k bps で利用できません。

\*2 SI-60F,SI-60 は 10BASE-T と 100BASE-TX および半二重と全二重を LED の点灯色で区別できます。 \*3 Power over Ethernet : IEEE 802.3af/at のクラス 1 受電機器として動作。

\*4 付属 AC アダプタ (AC100V 入力時) 使用時。

\*5 Dsub コネクタから供給する電源電圧が DC10V 以上になる場合、 動作温度の上限は +40℃に制限 されます。

\*6 SI-60F-L は壁面取付部分があるため、 外形寸法が 82 × 88 × 24mm、 質量が約 175g になりま す。 → 「2-1. SI-60F 概要と特徴」

## <span id="page-8-0"></span>第 2 章 SI-60F の使用方法

## 2-1. SI-60F 概要と特徴

SI-60F は、 RS-232C 調歩同期通信を Ethernet LAN の TCP/IP や UDP/IP の通 信に変換する通信変換器です。 LAN インターフェース部に Lantronix 社の LAN デ バイスを内蔵しており、 信頼性の高い通信が可能です。

※ IP アドレスや通信条件などの設定方法につきましては、第 5 章、第 6 章、第 8 章をご覧ください。

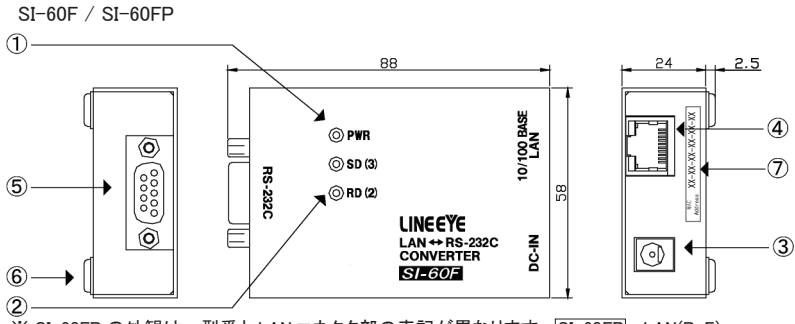

※ SI-60FP の外観は、 型番と LAN コネクタ部の表記が異なります。 SI-60FP、 LAN(PoE)

 $SI-60F-1$ 

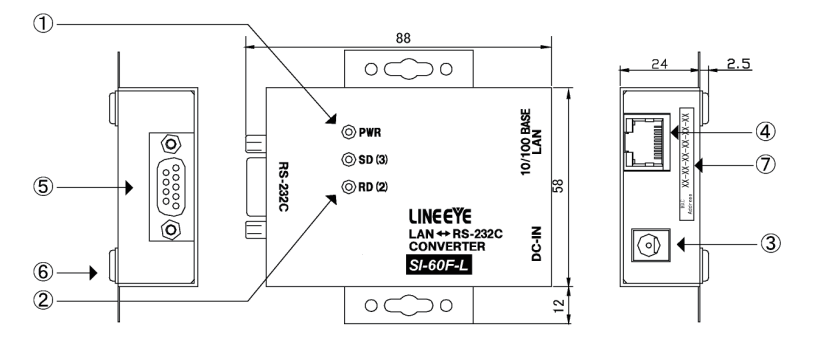

型番 SI-60F と SI-60F-L の各機能については同じです。

SI-60F-L の詳細な外形寸法については 『9-5. 設置方法』 の 『壁への取付 (SI-60F-L)』 をご覧ください。

<span id="page-9-0"></span>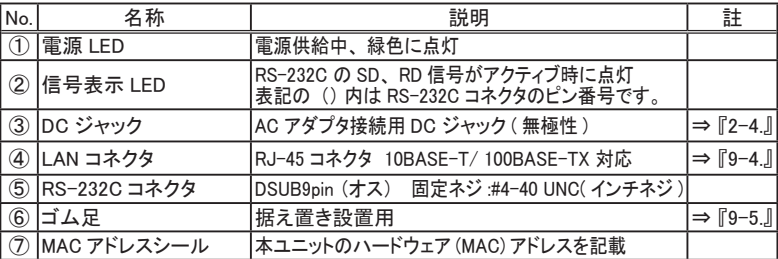

■ RS-232C コネクタピンアサイン

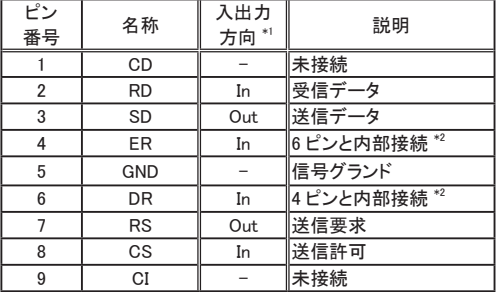

\*1 本機からの信号出力方向を "Out"、 本機への入力方向を "In"。 \*2 論理反転した信号が内蔵 LAN デバイスの CP2 端子に入力されます。

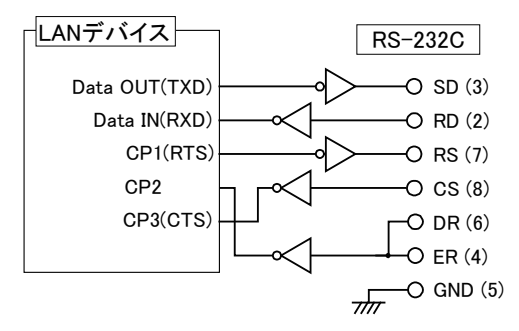

LAN デバイスは SI-60F が XPort、 SI-60FP が xPico です。

※ LAN デバイスの () 内の表記は SI-60FP の場合です。 ※ RS-232C の信号名の () 内数字は DSUB コネクタピン番号です。 <span id="page-10-0"></span>2-3. SI-60F 接続方法

LAN 側の接続

本機の LAN コネクタにカテゴリ 5e 以上の LAN ケーブルで接続してください。 ⇒ 『 5-1. LAN ネットワークとの接続 』

RS-232C 側の接続

本機の RS-232C はパソコンの COM ポートと同じ DSUB9pin (オス) の DTE 仕様 です。 接続機器側の RS-232C コネクタの仕様にあわせて適切なケーブルで接続 してください。

 例 1 : DSUB25pin (メス) の DCE 仕様の機器と接続する時 --> ストレート結線ケーブル (オプションの SI-RS259 ケーブルなど) で接続

 例 2 : DSUB9pin (オス) の DTE 仕様の機器と接続する時 --> 両端 DSUB9pin (メス) のクロス結線ケーブルで接続

 例 3 : 当社アナライザー AUX ポートと接続する時 --> アナライザーに付属している LE2-8V ケーブルで接続

#### 2-4. SI-60F 電源の供給

■ AC 電源から給電する時

- 1) AC アダプタのプラグを本機の DC ジャックに接続します。
- 2) AC アダプタを AC 電源コンセントに差し込み給電します。

使用国の電源仕様と安全規格に合った AC アダプタを使用してください。

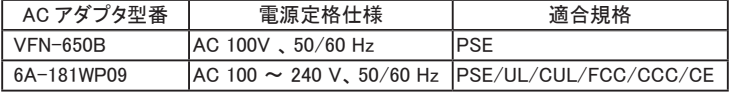

※ 付属 AC アダプタ VFN-650B 使用時の AC 電源の消費電力は、 約 2.8VA です。 ※ AC 電源の入力範囲は定格電圧± 10% です。

■ DC 電源から給電する時

- 1) 出力 DC 5 ~ 25 V ※ 1、 1.5W 以上※ 2 の外部 DC 電源を用意してください。 ※ 1 SI-60FP は最大 30V まで使用可能です。 ※ 2 本機の消費電流は、 DC5V 時 250mA、 DC12V 時 100mA、 DC25V 時 50mA です。
- 2) 別売り電源プラグケーブル ( SIH-2PG ) を利用して、 外部電源の出力端子 と本機の DC-IN を接続します。 ※ 3 DC-IN は無極性ですので、+-の接続はどちらでもかまいません。 ※ 3 DC-IN に適合する DC プラグは、 外径 5.5mm, 内径 2.1mm, 差込長さ 9.5mm です。

■ PoF 対応ハブから給雷する時 (SI-60FP)

PoE (IEEE 802.3af または IEEE 802.3at) 対応のハブを使用して LAN ケーブル から給電してください。 SI-60FP はクラス 1 (0.44 – 3.84W) の PD (Powered Device) として PoE ハブから認識されます。

#### <span id="page-11-0"></span>3-1. SI-60 概要と特徴

SI-60 は、 RS-232C 調歩同期通信を Ethernet LAN の TCP/IP や UDP/IP の通 信に変換する通信変換器です。 LAN インターフェース部に Lantronix 社の LAN デ バイス を内蔵しており、 信頼性の高い通信が可能です。

※ IP アドレスや通信条件などの設定方法につきましては、第 5 章、第 6 章、第 8 章をご覧ください。

RS-232C は DSUB25 ピンコネクタを採用しており、 そのピンアサインをスイッチで DTE 仕様 /DCE 仕様のどちらにも切換可能としたことにより、 RS-232C 側の接続 機器を選びません。

本機内部の構成は下記ブロック図のようになっています。

#### 切換スイッチ DTE 側の時

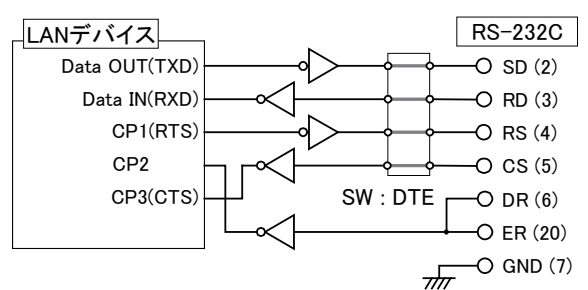

切換スイッチ DCE 側の時

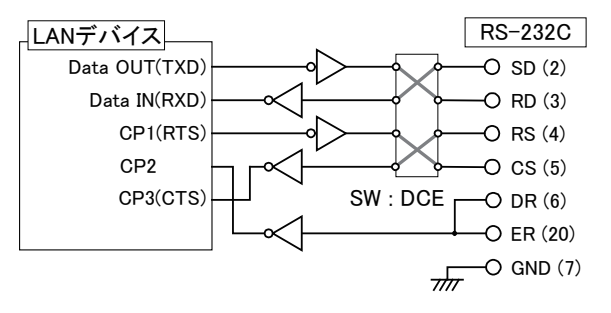

LAN デバイスは SI-60 が XPort、 SI-60P が xPico です。

※ LAN デバイスの () 内の表記は SI-60P の場合です。 ※ RS-232C の信号名の () 内数字は、 DSUB コネクタピン番号です。 ⇒ 『 3-2. SI-60 各部説明と外形図 』

## <span id="page-12-0"></span>3-2. SI-60 各部説明と外形図

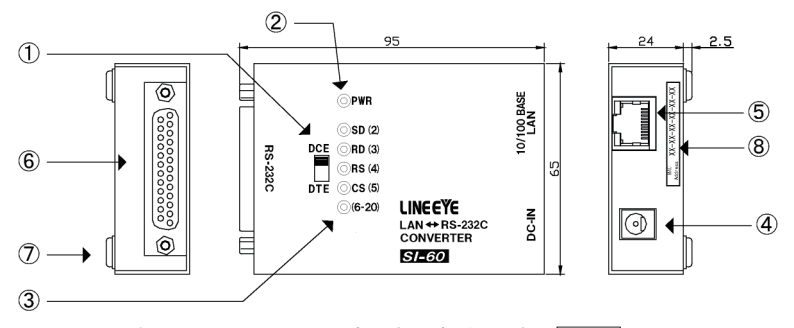

※ SI-60P の外観は、型番と LAN コネクタ部の表記が異なります。 SI-60P 、LAN(PoE)

| No.            | 名称            | 説明                                            |               | 註                              |
|----------------|---------------|-----------------------------------------------|---------------|--------------------------------|
| l ①            |               | DTE/DCE 切換スイッチ RS-232C コネクタの仕様を DTE/DCE に切り換え | $\Rightarrow$ | $\lceil 3 - 1 \rceil$          |
| 2              | 電源 LED        | 電源給電中、緑色に点灯                                   |               |                                |
| $\langle$ 3    | 信号表示 LED      | RS-232C の各信号状態がアクティブ時に点灯                      |               |                                |
| (4)            | DC ジャック       | AC アダプタ接続用 DC ジャック (無極性)                      |               | $\Rightarrow$ $\sqrt{3}-4.$    |
| $\sqrt{5}$     | LAN コネクタ      | RJ45コネクタ 10BASE-T/100BASE-TX 対応               |               | $\Rightarrow$ [9-4.]           |
| $\overline{6}$ | RS-232C コネクタ  | DSUB25pin (メス) 固定ネジ:M2.6 ミリネジ                 |               |                                |
| l (7)          | ゴム足           | 据え置き設置用                                       | $\Rightarrow$ | $\mathbb{F}$ 9-5. $\mathbb{I}$ |
|                | 8 MAC アドレスシール | 本ユニットのハードウェア (MAC) アドレスを記載                    |               |                                |

■ RS-232C コネクタのピンアサイン

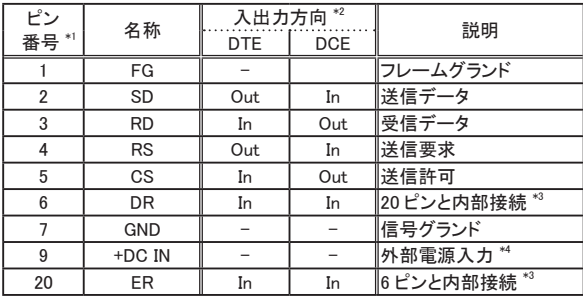

\*1 この表に記載のないピンは未接続端子です。

\*2 本機からの信号出力方向を "Out"、 本機への入力方向を "In"。

\*3 論理反転した信号が内蔵 LAN デバイスの CP2 端子に入力されます。

\*4 ⇒ 『 3-4. SI-60 電源の供給 』

<span id="page-13-0"></span>3-3. SI-60 接続方法

LAN 側の接続

本機の LAN コネクタにカテゴリ 5e 以上の LAN ケーブルで接続してください。 ⇒ 『 5-1. LAN ネットワークとの接続 』

RS-232C 側の接続

結線仕様に応じて本機の DTE/DCE 切換スイッチを正しく設定して RS-232C コネ クタ形状に適合する RS-232C ケーブルで接続してください。

- 例 1 : DCE 仕様の機器にストレート結線ケーブルで接続する時 --> DTE/DCE 切換スイッチ : DTE 側
- 例 2 : パソコン (DTE) にオプションの SI-RS259 ケーブルで接続する時 --> DTE/DCE 切換スイッチ : DCE 側
- 例 3 : 当社アナライザー AUX ポートに LE2-8C ケーブルで接続する時 --> DTE/DCE 切換スイッチ : DTE 側

### 3-4. SI-60 電源の供給

■ AC 雷源から給雷する時

- 1) AC アダプタのプラグを本機の DC ジャック (DC-IN) に接続します。
- 2) AC アダプタを AC 電源コンセントに差し込み給電します。

使用国の電源仕様と安全規格に合った AC アダプタを使用してください。

| AC アダプタ型番       | 電源定格仕様            | 適合規格                                                    |
|-----------------|-------------------|---------------------------------------------------------|
| <b>VFN-650B</b> | AC 100V, 50/60 Hz | IPSE                                                    |
| 6A-181WP09      |                   | $AC 100 \sim 240 V$ , 50/60 Hz $ PSE/UL/CUL/FCC/CCC/CE$ |

※ 付属 AC アダプタ VFN-650B 使用時の AC 電源の消費電力は、 約 4.2VA です。 ※ AC 電源の入力範囲は定格電圧± 10% です。

■ RS-232C コネクタから給電する時

1) SI-60 は、 出力 DC 5 ~ 12 V (DC 5 ~ 9 V を推奨 ※ 1)、 4W 以上の DC 電 源を用意してください。 ※ 1 SI-60 の消費電流は、 電源電圧に関わらず最大 250mA です。 入力電圧が高いほど

消費電力と発熱が大きくなるので、 低めの電圧の外部電源の使用を推奨します。

2) RS-232C ケーブルを加工して、 RS-232C コネクタの 9 ピンに外部電源の+ 側を、 7 ピンに-側 (GND) を接続します。

■ PoE 対応ハブから給電する時 (SI-60P)

PoE (IEEE 802.3af または IEEE 802.3at) 対応のハブを使用して LAN ケーブルから 給電してください。 SI-60P はクラス 1 (0.44 – 3.84W) の PD (Powered Device) として PoE ハブから認識されます。

#### <span id="page-14-0"></span>4-1. SI-60X 概要と特徴

SI-60X は、 2 ポートの RS-232C 調歩同期通信を Ethernet LAN の TCP/IP や UDP/IP の通信に変換する通信変換器です。 LAN インターフェース部に Lantronix 社の WiPortNR を内蔵しており、 本機に設定した IP アドレスの2つのローカルポー トを通して 2 つの RS-232C ポートにアクセスできます。 工場出荷時の設定に戻す ことができる初期化スイッチ (INIT SW) を装備しており、 設定した IP アドレスなどが分 からなくなった時に役立ちます。 SI-60X は、 2 台の RS-232C 機器が近くにあり、 そ の通信データを LAN に変換するような用途に最適な製品です。

※ IP アドレスや通信条件などの設定方法につきましては、第 5 章、第 6 章、第 8 章をご覧ください。

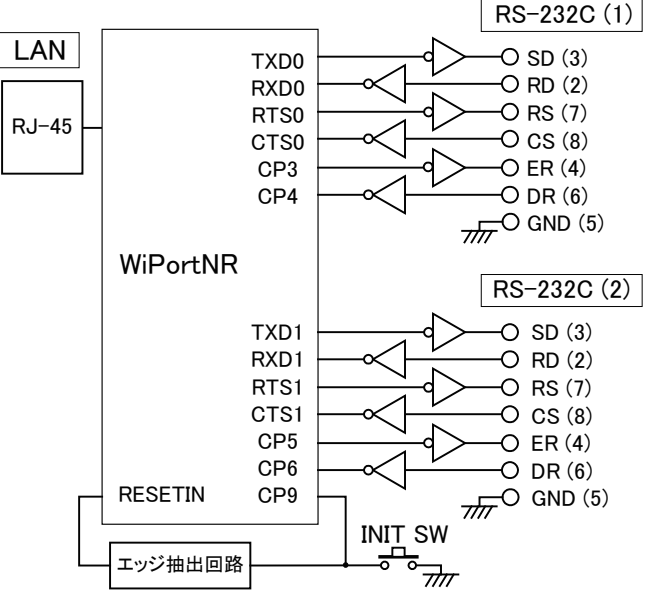

本体内部は下記のブロック図のようになっています。

※ RS-232C の信号の () 内数字は、 DSUB コネクタピン番号です。

# <span id="page-15-0"></span>4-2. SI-60X 各部説明と外形図

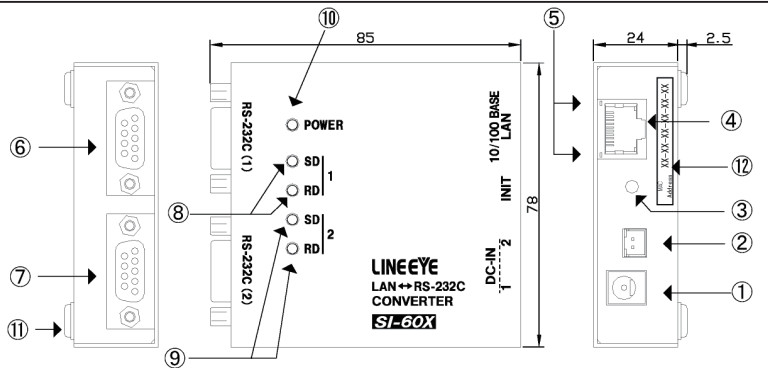

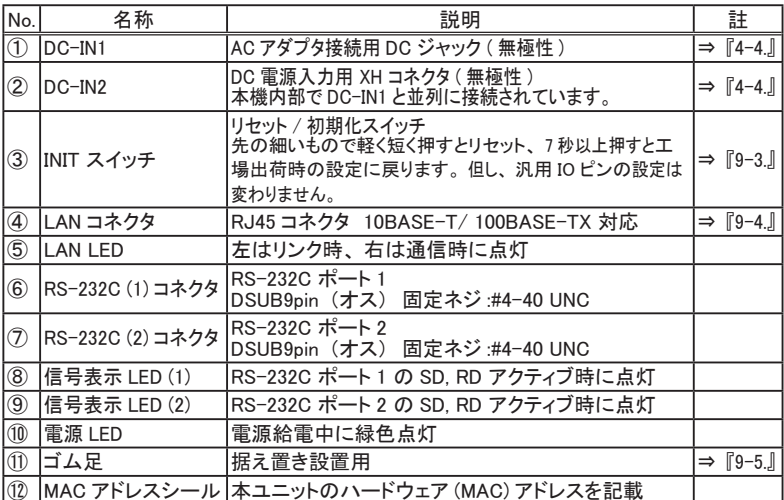

■ RS-232C コネクタピンアサイン

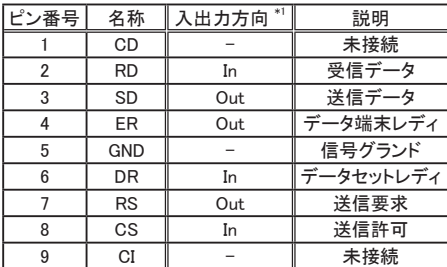

\*1 本機からの信号出力方向を "Out"、 本機への入力方向を "In"。

<span id="page-16-0"></span>4-3. SI-60X 接続方法

LAN 側の接続

本機の LAN コネクタにカテゴリ 5 以上の LAN ケーブルで接続してください。 ⇒ 『 5-1. LAN ネットワークとの接続 』

RS-232C 側の接続

本機はパソコンの COM ポートと同じ DSUB9pin (オス) の DTE 仕様です。 接続機 器側の RS-232C コネクタの仕様にあわせて適切なケーブルで接続してください。

例 1 : DSUB25pin (メス) の DCE 仕様の機器と接続する時

--> ストレート結線ケーブル (オプションの SI-RS259 ケーブルなど) で接続 例 2 : DSUB9pin (オス) の DTE 仕様の機器と接続する時

--> 両端 DSUB9pin (メス) のクロス結線ケーブルで接続

## 4-4. SI-60X 電源の供給

■ AC 電源から給電する時

- 1) AC アダプタのプラグを本機の DC-IN1 に接続します。
- 2) AC アダプタを AC 電源コンセントに差し込み給電します。

使用国の電源仕様と安全規格に合った AC アダプタを使用してください。

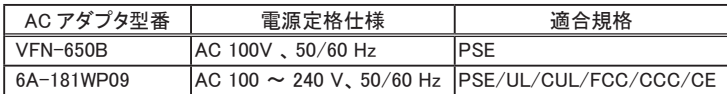

※ 付属 AC アダプタ VFN-650B 使用時の AC 電源の消費電力は、 約 2.8 VA です。

※ AC 電源の入力範囲は定格電圧± 10% です。

#### ○ 電源を分岐供給する方法

本機 2 台を近くに設置する時は、 別 売り電源分岐ケーブル ( LAH-2XH ) を利用して、 1 個の AC アダプタで 本機 2 台に給電することができます。 AC アダプタは出力容量に余裕のあ る 6A-181WP09 を使用してください。

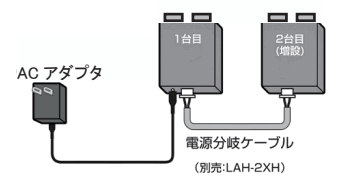

#### ■ DC 電源から給電する時

- 1) 出力 DC 5 ~ 30 V、 1.5W 以上※ 1 の外部 DC 電源を用意してください。 ※ 1 本機の消費電流は、 DC5V 時 250mA、 DC12V 時 100mA、 DC30V 時 45mA です。
- 2) 別売り電源ケーブル ( LAH-15XH ) などを利用して、 外部電源の出力端子 と本機の DC-IN2 を接続します。 ※ 2 DC-IN2 は無極性ですので、+-の接続はどちらでもかまいません。
	- ※ 2 DC-IN2 に適合するケーブル側コネクタは、 日本圧着端子製造 ( 株 ) 製ハウジング XHP-2 と圧着コンタクト SXH-001T-P0.6 です。 ケーブルを自作される時は適切な 圧着工具を使用してください。

## <span id="page-17-0"></span>第 5 章 基本的な設定方法

## 5-1. LAN ネットワークとの接続

本機の LAN コネクタとスイッチングハブやパソコンの LAN コネクタを LAN ケーブ ルで接続します。

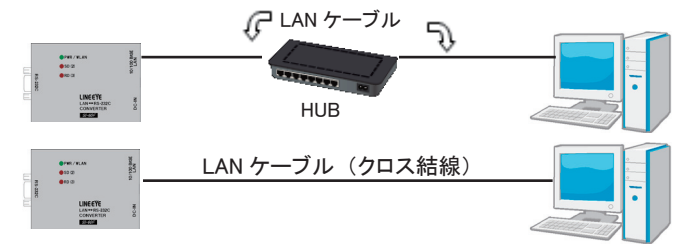

- ※ 本機には LAN ポートを判定する AutoMDI/MDI-X 機能はありませんので、パソコンの LAN ポー トと直接接続する時はクロス結線の LAN ケーブルを使用してくだい。
- ※ ノイズが多い環境では、 なるべく短い LAN ケーブルを使用してください。

## 5-2. 基本的な設定手順

使用条件に合わせて、 次のいずれかの方法で本機の設定を行います。

● Web ブラウザを利用してネットワーク経由で設定 本機の IP アドレスをパソコンの Web ブラウザに入力して、 本機に内蔵されている Web マネージャーを呼び出して設定を行います。 ⇒ 詳しくは 『第 6 章 Web マネージャーからの設定』

● 本機のセットアップモードを利用して設定 シリアル接続または telnet 接続で本機に内蔵されているセットアップモードを呼び出し て設定することもできます。 ( シリアル接続によるセットアップモード設定の場合、 本機の電源投入直後にシリアル ポートから特別なコマンドを入力することで、 セットアップモードに入ることができます。 SI-60X は、 RS-232C ポート 1 を利用します。 ) ⇒ 詳しくは CD 収録の 『セットアップモード利用ガイド』

不適切な IP アドレスを設定するとネットワーク全体に影響が出る可能性がありま すので、ご利用になるネットワークの管理者にご確認の上、設定してください。また、 設定した値はメモをしてください。

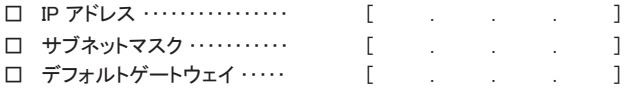

設定した値やパスワードなどを忘れると再設定ができなくなり、 修理対 応が必要となることがありますのでご注意ください。

## <span id="page-18-0"></span>5-3. IP アドレスの初期値

本機の出荷時設定では、 DHCP クライアント機能と AutoIP 機能が有効になってお り、 IP アドレスが自動的に設定されます。

- ※ 内蔵の XPort や WiPortNR の IP アドレス設定が 0.0.0.0 ( 出荷時設定 ) の時に、 これらの機能 が有効になります。 0.0.1.0 の時は DHCP クライアント機能だけが有効になります。
- ネットワークに DHCP サーバがある時

本機が起動した時に、 DHCP サーバから自動的に IP アドレスが割り当てられます。

ネットワークに DHCP サーバがない時

本機が起動した時に、 AutoIP 機能が働き、 169.254.1.0 ~ 169.254.254.255 のいず れかの IP アドレスが自動的に割り当てられます。

⇒ 『 5-4. DeviceInstaller の利用 』

### 5-4. DeviceInstaller の利用

本機の IP アドレスなどの確認と設定変更を行うため、 Lantronix 社の設定用ツー ル DeviceInstaller を以下の手順でインストールします。

- 準備 : パソコンに管理者権限でログインします。 旧バージョンの DeviceInstaller が既にインストールされている時は、 先に アンインストールしてください。
- ※ 但し、 旧 XPort ( ファームウェア v1.8 ) 搭載製品と併用する時は当時の DeviceInstaller をその ままご利用ください。 この際、現行ファームウェアの XPort の製品は、(Unknown:x5) (Unknown:x9) などと表示されます。
- 1. 付属 CD 内の \lantronix\DeviceInstaller\ver4.4.x.x フォルダにある setup di x86x64cd 4.4.0.4.exe をダブルクリックします。 より新しいバージョンが CD に収 録されている時はそちらを利用してください。
- 2. インストールウィザードの指示に従ってインストールを進めてください。
- ※ DeviceInstaller(v4.4.x.x) 対応 OS : Windows x86: 7,8/8.1,10 Windows x64: 7.8/8.1,10, Server 2008/2012
- ※ インターネットに接続できるパソコンにインストールしている場合は、 動作に必要な .NET Framework が自動的にインストールされます。 必要な .NET Framework バージョンについては、 CD 内の DeviceInstaller 収録フォルダにある Release.txt をご覧ください。

<span id="page-19-0"></span>3. 以下のような画面が表示されたら、 「No」 をクリックします。

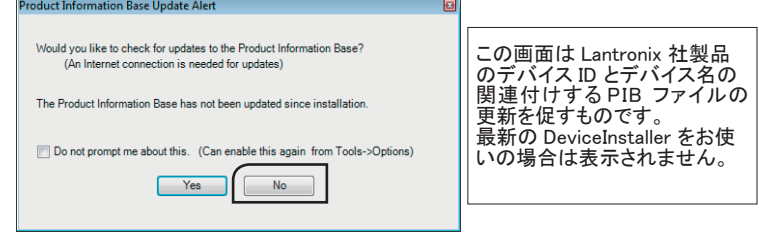

## 5-5. IP アドレスの確認

- 1. 本機をネットワークに接続し、 電源を投入します。
- 2. スタートメニューから DeviceInstaller を起動します。
- 3. Lantronix 社の LAN デバイスが内蔵された製品が自動的にネットワーク上から 検索されて、 メインウィンドウに一覧表示します。

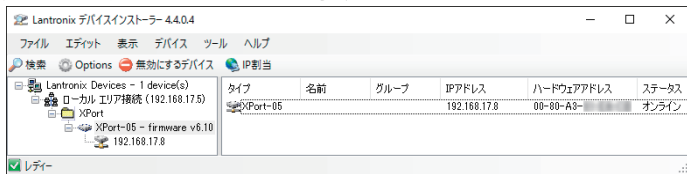

4. 本機のハードウェア (MAC) アドレスと一致するものを一覧から選択して、 表示 されている IP アドレスを確認します。 なお、 ハードウェア (MAC) アドレスは LAN コネクタの下のラベルで確認できます。

<span id="page-20-0"></span>5-6. IP アドレスの割り当て

前のページの 『5-5. IP アドレスの確認』 の操作に続いて、次のように操作します。 1. 「IP 割当」 アイコンをクリックします。

2. 割当方法を選択し 「次へ」 をクリックします。

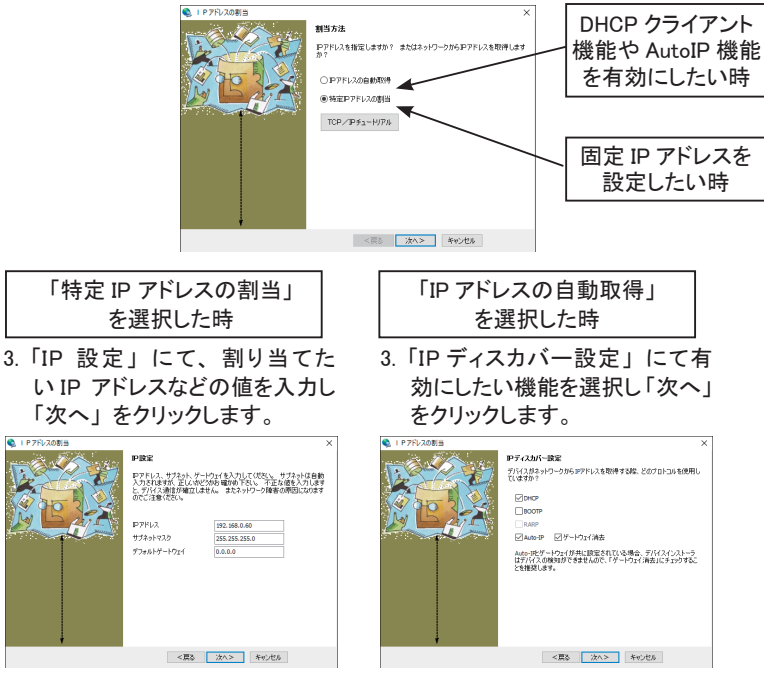

※ ご利用になるネットワークの管理者にご確認の上、 設定してください。

- ※ Auto-IP 機能は無効にしないことを推奨します。
- 4. 「割当」 にて、 「割当」 をクリックすると、 本機は再起動して設定した内容 が有効になります。

「割当」 をクリック後、 本機の再起動が完了するまでは電源を絶対に切らないよ うにしてください。 中途半端な設定が Lantronix 社の LAN デバイス に書き込まれ た場合、 正常に動作できなくなる可能性があります。 ※ DeviceInstaller の詳しい使用方法は、 DeviceInstaller オンラインヘルプをご覧ください。 注意

セットアップモードを利用して、 IP アドレスを割り当てることもできます。 ⇒ CD 収録 『 セットアップモード利用ガイド 』 簡易設定ツール 「SILANIOinit」 でも、 IP アドレスを設定できます。 ⇒ CD 収録 『 SILANIOinit.txt (取扱説明書) 』

## <span id="page-21-0"></span>第 6 章 Web マネージャーからの設定

## 6-1. Web マネージャーの利用

本機の設定は、 本機に内蔵されている Web マネージャーから変更できます。 ⇒ CD 収録の 『 Web マネージャー利用ガイド 』

● DeviceInstaller から呼び出す方法

DeviceInstaller にて検索された機器の中から本機を選択し、 「Web コンフィギュレー ション」 タブを選択し、アドレスバー右の「 → 」 アイコンをクリックします。 ユーザー 名とパスワードのダイアログが表示されますので、 パスワードなどを設定してなけれ ば何も入力せず 「OK」 をクリックします。

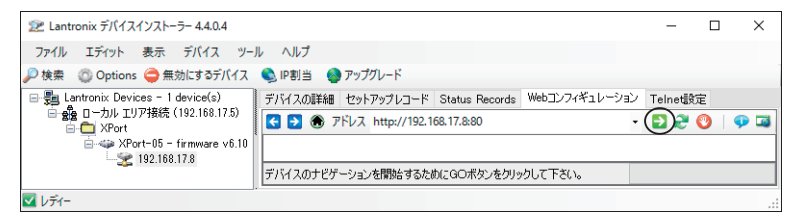

● Web ブラウザから呼び出す方法

Web ブラウザ起動し、アドレスバーに http://(本機の IP アドレス)を入力します。 ユー ザー名とパスワードのダイアログが表示されますので、 パスワードなどを設定してな ければ何も入力せず 「OK」 をクリックします。

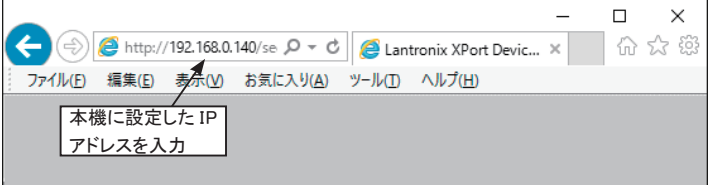

注意

設定が変わらない場合は Internet Explorer で、[ ツール]-[ インターネットオプショ ン ] の閲覧の履歴にある設定にて 「インターネット一時ファイル」 の設定を 「Web サイトを表示するたびに確認する」 にチェックしてください。 また、 正しく表示され ない場合は 「互換表示」 を有効にしてください。

● Web マネージャーでの設定方法

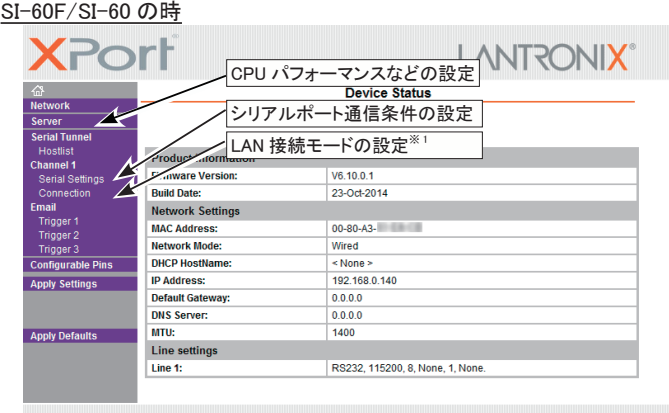

WebManager Version: 2.0.0.6

Copyright © Lantronix, Inc. 2007-2014. All rights reserved.

※ 1 : SI-60P、 SI-60FP は、 Channel1 の serial settings と Connection(1) だけを使用してくだ さい。 Channel2、 Connection(2) などは設定しないでください。

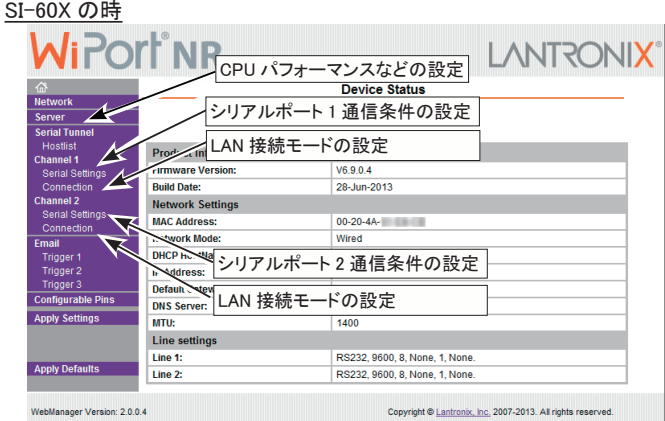

「Serial Settings」、 「Connection」 などの設定項目を入力または選択し 「OK」 ボタン をクリックすると 「Done!」 と表示されます。 この時点で、 設定した内容が一時的に Web マネージャーで保持されています。

全て設定後、 「Apply Settings」 をクリックすると、 Web マネージャーで保持されてい た設定内容が本機に保存され、 本機は再起動します。

※ Web マネージャーの設定画面で IP アドレスを変更して 「Apply Settings」 で確定すると、 パソコン (Web ブラウザ) との接続が維持できなくなり、 設定画面の進捗状況表示が繰り 返されますので、その時点で Web マネージャーを一旦終了して、変更した IP アドレスを使っ て再度 Web マネージャーを起動してください。

## <span id="page-23-0"></span>6-2. シリアルポートの通信条件

Web マネージャーを呼び出して関連する項目を設定します。

1.SI-60F/SI-60FP/SI-60P/SI-60X の通信速度を 460800bps 以上に設定する時 は、 「Server」 を選択して、 Advanced 項の CPU Performance Mode を High に 選択しておきます。 460800bps 未満で使用する時はこの設定は任意です。 ※ : SI-60 は 460800bps 以上に設定すると動作保証できませんのでご注意ください。

- 2. 次に 「Channel 1」 の下にある 「Serial Settings」 を選択して、 Protocol 項は必 ず 「RS232」 に設定し、Flow Control (フロー制御) 項、Baud Rate (通信速度) 項、 Data Bits (データビット長) 項、 Parity (パリティ) 項、 Stop Bits (ストップビッ ト) 項を、 接続対象のシリアル通信条件に合わせて設定します。
- 3. 「OK」 ボタンをクリックしてから、 「Apply Settings」 をクリックします。

SI-60X は、 RS-232C ポート 2 の 「Channel2」 も同様に設定してください。

## 6-3. LAN 接続モードの設定

■IAN プロトコルの設定

「Channel 1」 の下にある「Connection」を選択して、TCP または UDP を選択します。 どちらか一方の LAN プロトコルが利用できます。

※ UDP プロトコルを設定した時は 「Datagram Type」 項を 「01」 に設定して、 Remote Host( 送信 先 IP アドレス ) 項や Remote Port( 送信先ポート ) 項 なども必要に応じて設定します。

■ サーバモードの設定

TCP プロトコルを設定した時は 「Accept Incoming」 項でサーバモードの設定を行 います。 サーバモードに設定すると、 本機は他の機器から TCP 接続を待ち受け る状態で動作します。

■ クライアントモードの設定

TCP プロトコルを設定した時は 「Active Connect」 項でクライアントモードの設定 を行います。 クライアントモードに設定すると、 本機から他の機器に TCP 接続要 求を出す状態で動作します。

SI-60X は、 RS-232C ポート 2 の 「Channel2」 も同様に設定してください。

## <span id="page-24-0"></span>6-4. その他の設定

利用状況に合わせた色々な設定が可能です。

⇒ 詳細は CD 収録の『 XPort ユーザーガイド (XPort UG.pdf) 』 『xPico ユーザーガ イド (xPico\_UG.pdf)』 または 『 WiPortNR ユーザーガイド (WiPort-NR\_UG.pdf) 』

#### ■ シリアルデータのパケット化

シリアルポートからの受信データを LAN パケットとしてネットワーク側に送出するタ イミングを制御できます。 「Channel 1」 の下にある 「Serial Settings」 を選択して、 「Pack Control」の「Enable Packing」にチェックすると指定した条件でパケット化 できます。

シリアルポートからの受信データが 12msec 以上無かった時、 または、 0x03 データを 受信後さらに CRC データなどの 2 バイトを受信した時にパケット化したい場合の設定 例

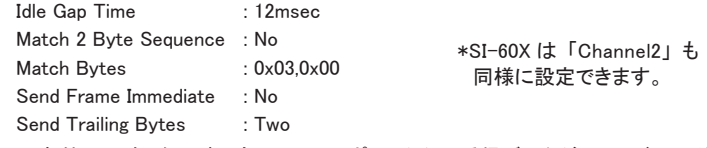

但し、 条件に一致しない時でも、 シリアルポートからの受信データが 1400 バイト (初 期値) たまるとパケット化されます。

#### ■ TCP 切断設定

「Channel 1」 の下にある 「Connection」 を選択して、 「Disconnect Mode」 設定にてシリアル無通信時間による TCP 切断が設定できます。

シリアル無通信時間が 30 秒以上続いた時 ( シリアルポートに受信データが 30 秒以 上無かったとき ) に TCP の接続を切断する場合の設定例

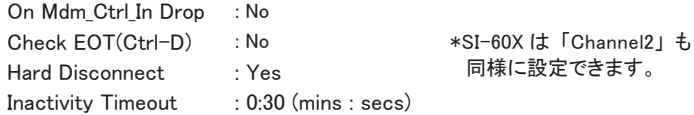

#### ■ TCP キープアライブ

「Server」 を選択して 「TCP Keepalive (secs)」 項にて TCP キープアライブパケッ トの送信間隔を 1 ~ 65 (秒) で設定できます。 0 を設定すると TCP キープアライ ブパケットは送信されません。

#### ■ 初期値に戻す

メインメニューの 「Apply Defaults」 で XPort/WiPortNR 自体の初期値 (ファクトリ デフォルト) に戻ります。 但し、 IP アドレスなどのネットワークアドレスや汎用 IO ピンの設定は変わりません。

⇒『9-1 出荷時の設定』

## <span id="page-25-0"></span>第 7 章 設定例

## 7-1. サーバモードの利用

ネットワーク上のパソコンなどから本機に対して TCP 接続要求を出して接続し、 本 機のシリアルポートに接続されている機器 A をネットワーク越しに利用する時は、 以下のように設定します。

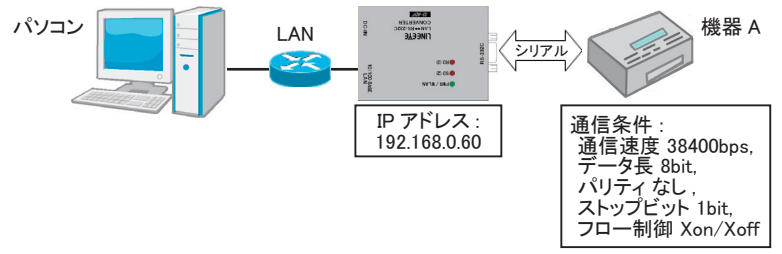

#### DeviceInstaller の設定例

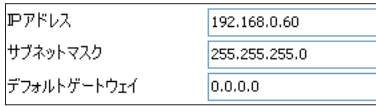

※ ネットワーク管理者にご確認の上、 実際の値に置き換えて設定してください。

#### Web マネージャーの設定例

#### シリアルポートの通信条件

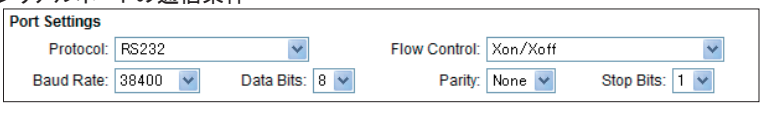

### LAN 接続モード ( サーバーモード : 有効 , クライアントモード : 無効 )

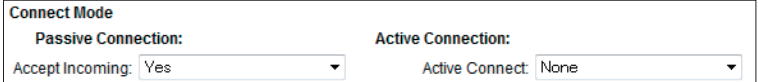

## <span id="page-26-0"></span>7-2. クライアントモードの利用

機器 A のシリアルデータを本機が受信した時に、 ネットワーク上のサーバなどに 本機から TCP 接続要求を出して接続し、 機器 A のシリアルポートをネットワーク 越しに利用する時は、 以下のように設定します。

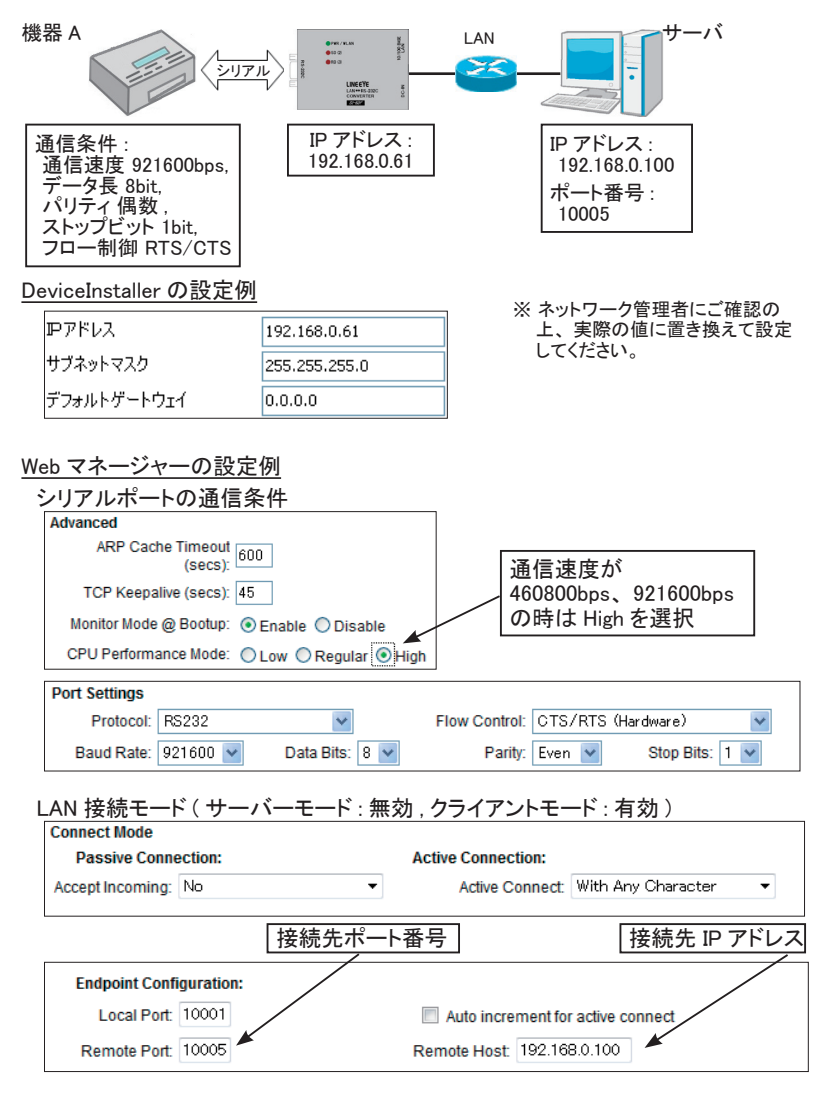

## <span id="page-27-0"></span>7-3. 本機 2 台を相互に接続

機器 A,B 間のシリアル通信を本機 2 台を使ってネットワーク経由で延長する時は、 以下のように設定します。

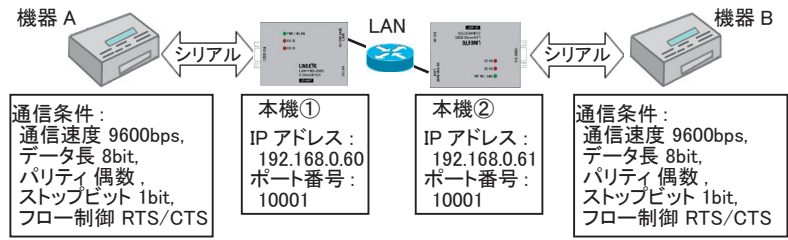

#### DeviceInstaller の設定例

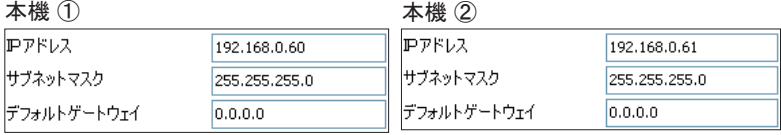

※ ネットワーク管理者にご確認の上、 実際の値に置き換えて設定してください。

#### Web マネージャーの設定例

シリアルポートの通信条件 本機 ①、 ②共通 ( 9600bps )

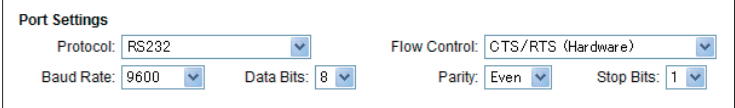

#### LAN 接続モード

本機 ① ( サーバーモード: 有効, クライアントモード: 有効)

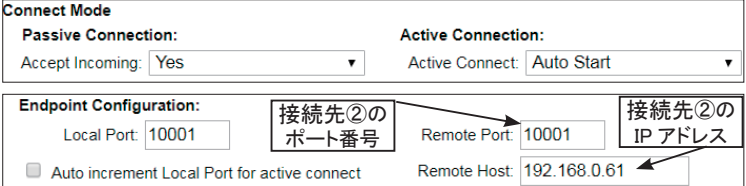

#### 本機 ② ( サーバーモード : 有効 , クライアントモード : 無効 )

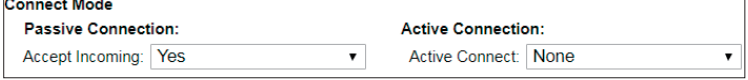

電源投入後、Active Connect が 「Auto Start」 の本機①から本機②に TCP 接続して、 その後相互にデータがネットワーク経由で転送されます。

LAN 接続モード (機器 A、B のシリアル通信データが少ない時)

本機 ① ( サーバーモード : 有効 , クライアントモード : 有効 )

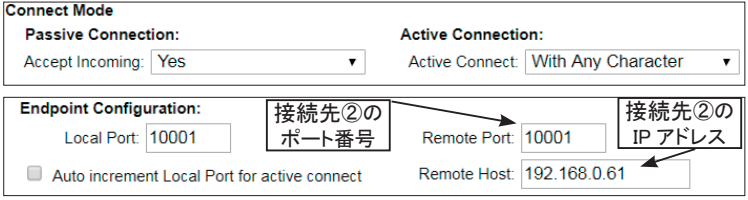

本機 ② ( サーバーモード : 有効 , クライアントモード : 有効 )

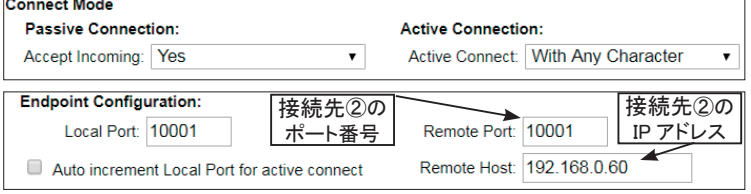

本機①、②のどちらも Active Connect を 「With Any Character」 に設定しているので、 どちらかのシリアルポートからデータを受信した時に、 受信した側からもう片方に TCP 接続して、 その後相互にデータがネットワーク経由で転送されます。

## <span id="page-29-0"></span>第 8 章 仮想 COM ポートの利用

### 8-1. 仮想 COM ポートとは

仮想 COM ポートは、 COM ポート以外の通信インターフェースをパソコンのアプ リケーションソフトから COM ポートのように見えるようにする仕組みです。 本製品 では、 CD 収録の Lantronix 社製 COM ポートリダイレクター ComPortRedirector (CPR) を利用して、 本機のシリアルポートを仮想 COM ポートとして Windows パ ソコン上に作成することができます。 このとき、 ネットワーク上の本機 IP アドレスと 仮想 COM ポート番号が関連付けされるので、 COM ポート番号に対応したパソコ ンの通信ソフトを利用して簡単に本機のシリアルポートに接続している機器とデー タの送受信ができます。

## 注意

- ・ 仮想 COM ポートは LAN を経由した通信となるため、 実際の COM ポートより通信 時間がかかります。 受信時間に制約があるアプリケーションではタイムアウト時間 の調整などソフトウェアの修正が必要になることがあります。
- ・ Lantronix 社が公表している Com Port Redirector(CRR) Ver4.3.x.x 対応 OS は Windows7/8, Server 2008 までです。Windous10 で動作できることもありますが、メー カーによる動作保証はありませんのでご注意ください。
- ・ CPR は、 LAN ポートを仮想 COM ポートにする他のソフトとは共存できません。

## 8-2. 本機側の設定

接続機器にあわせて、 予めシリアルポートの通信条件を設定します。

⇒ 『 6-2. シリアルポートの通信条件 』 ※ 仮想 COM ポートに対しても、 この通信条件と同じ設定をします。

本機の IP アドレスは固定アドレスを設定します。 (推奨)

⇒ 『 第 5 章 基本的な設定方法 』

### 8-3. ComPortRedirector のインストール

まず、 パソコンに ComPortRedirector (CPR) をインストールしてください。 ※ 旧バージョンがインストールされている時は先にアンインストールしてください。

パソコンに管理者権限でログインして次の操作をしてください。

- 1.CD 内の 「\lantronix\ComPortRedirector」 フォルダーの最新 「Ver4.3.X.X」 フォ ルダーにある Setup ファイル ( 拡張子 .exe) を実行します。 (※1)
- 2. インストールウィザードの指示に従ってインストールを進めてください。
- 3. インストールの最後でパソコンを再起動します。
- ※1: 付属 ComPortRedirector のバージョンより、 対応 OS 等の利用環境が異なります。 詳しく は、付属 CD の ¥lantronix¥ComPortRedirector の各バージョンフォルダ内にある Release. txt をご覧ください。

## <span id="page-30-0"></span>8-4. ComPortRedirector の設定

まず本機をネットワークに接続しておきます。 パソコンに管理者権限でログインして次の操作をしてください。

1. Windows のスタートメニューから 「Lantronix」 「CPR 4.3」 の 「CPR Manager」 を起動します。

![](_page_30_Picture_79.jpeg)

- 2. ツールバーの 「Add/Remove」 アイコンまたはメニューの [Com Port]-[Add and Remove] をクリックし、 開いたダイアログ表示の Com 番号の中から、 仮想 COM ポートとして登録する Com 番号を選択し 「OK」 ボタンをクリックします。 RS-232C ポートが 2 つある SI-60X は、 2 つの Com 番号を選択しておきます。
- 3. COM ポート番号のツリー表示から前の手順で追加した仮想 COM ポートを選 択します。
- 4. 「Settings」 タブ内のホストリストテーブルの Service1 の 「Host」 と 「TCP Port」 に仮想 COM ポートに割り当てる本機の IP アドレスとポート番号を設定 します。 直接入力するか、ツールバーの 「Search For Devices」 アイコンをクリッ クし、 「Device List」 に XPort や WiPortNR 等として検索表示されている本機を ダブルクリックすると入力されます。
- 5. ツールバーの 「Save」 アイコンまたはメニューの [Com Port]-[Save Settings] をクリックし、 保存確認に 「 はい 」 を選択して設定を保存します。 Windows ロ ゴテスト非認証の警告ダイアログが表示されることがありますが使用上問題あ りませんので 「続行」 ボタンをクリックしてください。

<sup>⇒</sup> 詳細は CD 収録の『COM ポートリダイレクター利用ガイド』

## <span id="page-31-0"></span>第 9 章 資料

## 9-1. 出荷時の設定

本機は出荷時に、 以下のように設定されています。

RS-232C 通信条件 :

Protocol RS232 ( 変更しないでください )

速度 9600bps, 8bit, パリティなし , ストップ 1bit, フロー制御なし

LAN の動作モード :

Accept Incoming Yes (サーバモード有効) Active Connect None (クライアントモード無効) 「Channel 1」 Local Port ( ポート番号 ) 10001 「Channel 2」 Local Port ( ポート番号 ) 10002 ・・・ SI-60X のみ IP アドレス 0.0.0.0 (DHCP クライアント機能と AutoIP 機能が有効 )

Telnet password:

(パスワード設定無し)

Configurable Pins (汎用 IO ピン): ⇒ 『1-2. 本書の読み方と表記』

 $\bullet$  SI-60F/SI-60 (XPort)

![](_page_31_Picture_125.jpeg)

※ CP2 および Active Level の設定は変更しないください。

 $\bullet$  SI-60FP/SI-60P  $(xPic)$ 

![](_page_31_Picture_126.jpeg)

<span id="page-32-0"></span>![](_page_32_Picture_0.jpeg)

![](_page_32_Picture_133.jpeg)

※ INIT スイッチによる初期化ができなくなりますので、 CP9 の設定は変更しないでください。 ※ 電源投入時、 CP ピンはノンアクティブ (High) になります。 ER (DTR) 信号を電源投入直 後からアクティブに固定する時は、 CP3,CP5 を 「General Purpose I/O Output」 「Active Level : High I に変更してください。 ⇒ 『 4-1. SI-60X 概要と特徴』

その他の初期値は、 XPort や xPico、 WiPortNR のファクトリデフォルトと同じです。 詳しくは、 CD 収録の『 XPort ユーザーガイド (XPort UG.pdf) 』 『xPico ユーザーガ イド (xPico\_UG.pdf)』 または 『 WiPortNR ユーザーガイド (WiPort-NR\_UG.pdf) 』 を ご覧ください。

## 9-2. 出荷時の設定に戻すには

本機出荷時の設定状態が記録された設定ファイル(Setup Record)が付属CDの「¥ LINEEYE¥SetupRecord」フォルダ内に収録されています。

![](_page_32_Picture_134.jpeg)

![](_page_32_Picture_135.jpeg)

簡易設定ツール 「SILANIOinit」 や DeviceInstaller を使用して、 これらの設定ファ イル (Setup Record) を本機内の XPort/WiPortNR などの LAN デバイスに書き込 むことで、 本機を出荷時の設定状態に戻すことができます。

※ 設定したパスワードを出荷時のパスワードなしの状態に戻すことはできません。

簡易設定ツール 「SILANIOinit」 の操作

〔準備〕

パソコン上に適当なフォルダ (例えば、c:\data\) を作成し、付属 CD 内の \ LINEEYE¥SILANIOinit フォルダにある SILANIOinit (実行ファイル)と必要な設定ファ イルをそこにコピーしておきます。

〔操作方法〕

- 1) パソコンと同一セグメントの LAN 上に、 出荷時の設定状態に戻したい機器を接 続し、 電源を投入します。
- 2) SILANIOinit をダブルクリックして実行して、実行画面上で [ 検索 ] ボタンをクリッ クします。 検索された対象機器と設定ファイルを選択します。

![](_page_33_Picture_75.jpeg)

3) [setuprecord 書き込み ] ボタンをクリックすると設定が書き込まれます。

⇒ 操作方法の詳細は CD 収録 『 SILANIOinit.txt (取扱説明書) 』

DeviceInstaller の操作

〔準備〕

- パソコンに DeviceInstaller をインストールして、 判りやすいフォルダ (例えば、 c:¥setup¥) に必要な設定ファイルをコピーしておきます。
	- ⇒ 『5-4. DeviceInstaller の利用』

〔操作方法〕

- 1) パソコンと同一セグメントの LAN 上に、 出荷時の設定状態に戻したい機器を接 続し、 電源を投入します。
- 2) DeviceInstaller を起動して、 検索された機器の中から出荷時設定に戻す機器 の IP アドレスをクリックして選択します。
- 3) ツールバーの 「アップグレード」 アイコンまたはメニューの [ デバイス ]-[ アッ プグレード ] をクリックします。
- 4) ダイアログ 「デバイスアップグレードウィザード ステップ 1/5」 で、 「個別ファイ ルを指定することにより、 カスタムインストールができます」 を選択して 「次へ」 をクリックします。
- 5) ダイアログ 「デバイスアップグレードウィザード ステップ 2/5」 で、そのまま 「次 へ」 をクリックします。
- 6) ダイアログ 「デバイスアップグレードウィザード ステップ 3/5」 で、 「Install setup records from a file」 を選択し、 「Browse」 をクリックします。
- 7) フォルダ (例えば、c:\setup\) の設定ファイルを選択して開き、「次へ」をクリッ クします。
- 8) ダイアログ 「デバイスアップグレードウィザード ステップ 4/5」 で、そのまま 「次 へ」 をクリックします。 対象機器に設定ファイルの書き込みが始まります。
- 9) 「デバイスアップグレードウィザード ステップ 5/5」 にて 「インストーレションが 成功しました。」 が表示されれば 「閉じる」 をクリックして終了します。

⇒ 詳細は CD 収録 『 ¥lantronix¥Docs¥DeviceInstaller UG.pdf 』

※ この方法では、 IP アドレスの設定は出荷時の設定状態に戻りませんので、 DeviceInstaller の 「IP 割当」 機能を利用して設定し直してください。 ⇒ 『5-6. IP アドレスの割り当て』

注意

異なるモデルやファームウェアバージョンの設定ファイルを誤って書き込むと XPort や WiPortNR などの LAN デバイスが正常に動作しなくなり修理が必要になること がありますので、 十分にご注意ください。

## <span id="page-35-0"></span>9-3. 汎用 IO ピンの入出力

本機の特別なポート番号 30704 に TCP/IP または UDP/IP でコマンドを送る ことで、 汎用 IO ピンに設定された CP2 の状態確認と制御ができます。

SI-60F/SI-60 での CP2 (RS-232C 制御線 DR と ER) 状態確認

![](_page_35_Picture_202.jpeg)

## 9-4. LAN コネクタの仕様

![](_page_35_Picture_203.jpeg)

LAN コネクタピンアサイン

\*1 本機からの信号出力方向を "Out"、 本機への入力方向を "In"。

PoE 給電

本製品はオルタナティブ A または B の給電方式に対応しています。 オルタナティブ A の時は 1,2 ピンと 3,6 ピンのペアを使用します。 オルタナティブ B の時は 4,5 ピンと 7,8 ピンのペアを使用します。 \* 各ペアの極性は正負どちらでも動作します。

LAN コネクタ LED 表示 (SI-60F/SI-60)

| 左側 LED | 右側 LED | 意味                            |  |  |
|--------|--------|-------------------------------|--|--|
| 消灯     |        | ーサネットの未接続                     |  |  |
| 橙色点灯   |        | ※ 1<br>10BASE-T での接続確立        |  |  |
| 緑色点灯   |        | 100BASE-TX での接続確立             |  |  |
|        | 消灯     | ∥通信なし                         |  |  |
|        | 橙色点滅   | $\frac{1}{2}$ 2<br>半二重での通信中   |  |  |
|        | 緑色点滅   | $\frac{1}{2}$ 2<br>  全二重での通信中 |  |  |

※ 1 : SI-60X は 10BASE-T での接続時も緑色点灯です。

※ 2 : SI-60FP と SI-60P は半二重 / 全二重共に橙色点灯、 SI-60X は緑色点灯です。

## <span id="page-36-0"></span>9-5. 設置方法

■ 据え置き

底面にゴム足がありますので、 平坦で安定した場所に据え置きしてください。 ※ 高圧機器や動力機器からはできるだけ離して設置してください。

■ ネジ止め固定

底面および側面の固定用 M3 ネジ穴を使用してください。

![](_page_36_Figure_5.jpeg)

■ DIN レールへの取付

別売り DIN 取付プレート ( SI-DIN70 ) を利用して、 35 mm DIN レールへ取り付け できます。

- 1. DIN 取付プレートのノブを本体 LAN コネクタ側にして、 本体底面ネジ穴にネジ 止めします。
- 2. DIN レールに取り付ける時は、 先ず本体を少し斜 めにして、 DIN 取付プレートのノブがない側の溝 を DIN レールにはめ、 その後ノブ側を DIN レール にカチッと音がするまで押し込みます。
- 3. DIN レールから外す時は、 DIN 取付プレートのノ ブをマイナスドライバ等で引っ張りながら、 本体を DIN レールから離します。

![](_page_36_Picture_11.jpeg)

■ 壁への取付 ( 対応機種: SI-60/SI-60F)

別売りの壁取付金具 (SI-WM1) を本製品底面のネジ穴に取り付けることで、 上面 からネジ止めにて壁への取り付けができます。

壁取付金具 (SI-WM1)

![](_page_37_Figure_3.jpeg)

( ※ ) φ 3.2 の丸穴は本製品底面への取り付け穴、 φ 3.2 以外の両端にある穴 が壁への取り付け穴となっております。

■ 壁への取付 (SI-60F-L)

SI-60F-L では上面からネジ止めにて壁への取り付けができます。 SI-60F-L では L 型金具および DIN 取付プレートは利用できません。

![](_page_37_Figure_7.jpeg)

<span id="page-38-0"></span>9-6. オーダー情報

| 名<br>品                     | 型 番         | 説<br>明                   |
|----------------------------|-------------|--------------------------|
|                            | $SI-60F$    | ※1<br>標準モデル              |
| インターフェースコンバータ SI-60F-L     |             | ※1<br>壁掛モデル              |
| $SI-60F$                   | $SI-60F-E$  | 海外向けモデル ※2               |
|                            | $SI-60F-NS$ | ※3<br>本体と保証書のみの簡易梱包モデル   |
| インターフェースコンバータ<br>$SI-60FP$ | $SI-60FP$   | ※ 4<br>標準モデル             |
|                            | $SI-60$     | ※1<br>標準モデル              |
| インターフェースコンバータ<br>$SI-60$   | $SI-60-E$   | ※2<br>海外向けモデル            |
|                            | $SI-60-NS$  | ※3<br>本体と保証書のみの簡易梱包モデル   |
| インターフェースコンバータ<br>$SI-60P$  | $SI-60P$    | $\mathcal{K}$ 4<br>標準モデル |
|                            | $SI-60X$    | ※1<br>国内向けモデル            |
| インターフェースコンバータ<br>$SI-60X$  | $SI-60X-E$  | ※2<br>海外向けモデル            |
|                            | $SI-60X-NS$ | ※3<br> 本体と保証書のみの簡易梱包モデル  |

※ 1 AC100V 仕様の AC アダプタ(VFN-650B)、ユーティリティ CD、取扱説明書、保証書が付属します。

※ 2 ワイド入力 AC アダプタ (6A-181WP09) が付属します。 AC アダプタ以外の付属品は国内向け モデルと同じです。 英文の取扱説明書 pdf はユーティリティ CD に収録されています。

- ※ 3 複数導入時に、 同じ CD や取扱説明書が不要な時には、 環境配慮、 省資源のためこのモデル を推奨します。 AC アダプタが必要な時は別売りされている AC アダプタを併せてご購入ください。 なお、 CD 収録の設定ツールや取扱説明書 pdf は弊社ホームページの 「サポート」 ページでダ ウンロードできます。
- ※ 4 国内向け、 海外向けのどちらにも利用できます。 英文の取扱説明書 pdf はユーティリティ CD に 収録されています。

| 品 名           | 型番番             | 備 考                          |
|---------------|-----------------|------------------------------|
| ワイド入力 AC アダプタ | 6A-181WP09      | 入力電圧 AC100V ~ 240V           |
| RS-232C ケーブル  | <b>SI-RS259</b> | Dsub25 メス -Dsub9 オス 1.8m     |
| RS-232C ケーブル  | $SI-RS99$       | Dsub9 メス -Dsub9 オス 1.8m      |
| LAN ケーブル      | SI-C5EL-S3      | カテゴリ 5E 長さ 3m                |
| AUX ケーブル      | $LE2-8C$        | SI-60 専用                     |
| 電源プラグケーブル     | SIH-2PG         | 主に SI-60F 用                  |
| 電源分岐ケーブル      | LAH-2XH         | XH コネクタ用 SI-60X 専用           |
| 電源ケーブル        | $LAH-15XH$      | XH コネクタ用 SI-60X 専用           |
| L型金具          | SI-ML1          | SI-60X 専用                    |
| 壁取付金具         | SI-WM1          | SI-60X は使用不可                 |
| 固定用マグネット      | SI-MG70         | スチール製の壁面等への固定用               |
| DIN 取付プレート    | SI-DIN70        | 35mmDIN レール取付用               |
| DIN 縦置き取付プレート | SI-DIN30        | 35mmDIN レールに縦取付 (SI-60X 用)   |
| DIN 縦置き取付プレート | SI-DIN30S       | 35mmDINレールに縦取付 (SI-60Xは使用不可) |

9-7. オプション

仕様、 価格、 入手方法などは販売店または当社営業部までお問い合わせください。

## <span id="page-39-0"></span>10-1. 故障かなと思ったら

「PWR」 LED が点灯しない

![](_page_39_Picture_188.jpeg)

### LAN コネクタの左右 LED がどちらも点灯 (または点滅) しない

![](_page_39_Picture_189.jpeg)

### DeviceInstaller から検索しても見つからない

![](_page_39_Picture_190.jpeg)

#### Web ブラウザでアクセスしても Web マネージャーが起動しない

![](_page_39_Picture_191.jpeg)

Web ブラウザで設定後、 再表示した際に設定情報が正しく反映されない

| 使用しているブラウザは IE ですか? | ⇒『6-1.Web マネージャーの利用』の「注 |
|---------------------|-------------------------|
|                     | 意」をご覧ください。              |

### 変換器にネットワークから接続できない

![](_page_40_Picture_162.jpeg)

シリアルポート側の通信ができない

![](_page_40_Picture_163.jpeg)

通信データ列が分割して変換される。

![](_page_40_Picture_164.jpeg)

<span id="page-41-0"></span>保証期間内の修理

本製品の保証期間は、 お買い上げ日より 1 年間です。

この期間中に発生した故障は、 製品に添付されています保証書の規定に基づき、 無償修理または代品と交換させていただきます。

製品の型番、 シリアル番号、 および使用状況や故障内容をお買い上げの販売店 または弊社までご連絡ください。

製品一式と保証書をお買い上げの販売店または弊社にご返送ください。

弊社に製品到着後、 通常 3 営業日以内に修理品または代品を発送します。

保証期間経過後の修理

修理によって機能が維持できる場合、 ご要望により有償修理させていただきます。 故障内容および事前見積の要否をお買い上げの販売店または弊社までご連絡く ださい。

修理される場合は製品一式に修理依頼書を添えてお買い上げの販売店または弊 社にご返送ください。 修理依頼書は弊社ホームページの 「サポート」 ページの 「修 理と点検のご案内」 からダウンロードいただけます。 修理料金の目安は弊社ホー ムページでご確認いただけます。

弊社に製品到着後、 通常 5 営業日以内に修理品を発送します。 修理料金の目安は弊社ホームページでもご確認いただけます。

#### 10-3. アフターサービス

本製品の使用方法などの情報は、弊社ホームページでご確認いただけます。また、 特殊な使用方法などの技術的なご質問事項は、 メールまたは FAX による無料サ ポートを行っております。 電話もお受けしますが、 正確なご回答のためにもできる だけメールまたは FAX でお願いいたします。

(受付時間 : 平日 9:00 ~ 12:00、 13:00 ~ 17:30)

サポートをお受けいただくためには、 ユーザー登録が必要です。 弊社ホームページの 「サポート」 ページのユーザー登録フォームに必要事項をご 記入の上、「送信]をクリックしてください。 製品に同梱されているユーザー登録カー ドをご利用になる場合も必要事項をご記入の上、 必ずご投函いただきますようお 願いいたします。

https://www.lineeye.co.jp/html/support.html

# 株式会社 ラインアイ

〒 601-8468 京都市南区唐橋西平垣町 39-1 丸福ビル 4 F

![](_page_43_Picture_38.jpeg)

URL https://www.lineeye.co.jp Email info@lineeye.co.jp

Printed in Japan